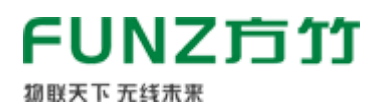

# FZ600C无线温湿度传感器工程师 手册V2.1

N1.5市场

FZ600无线(NB-IoT)温湿度传感器是方竹为物联网应用开发的用于监测环境温湿度的物联网终端 产品。

本手册为 FZ600C无线温湿度传感器工程师手册。

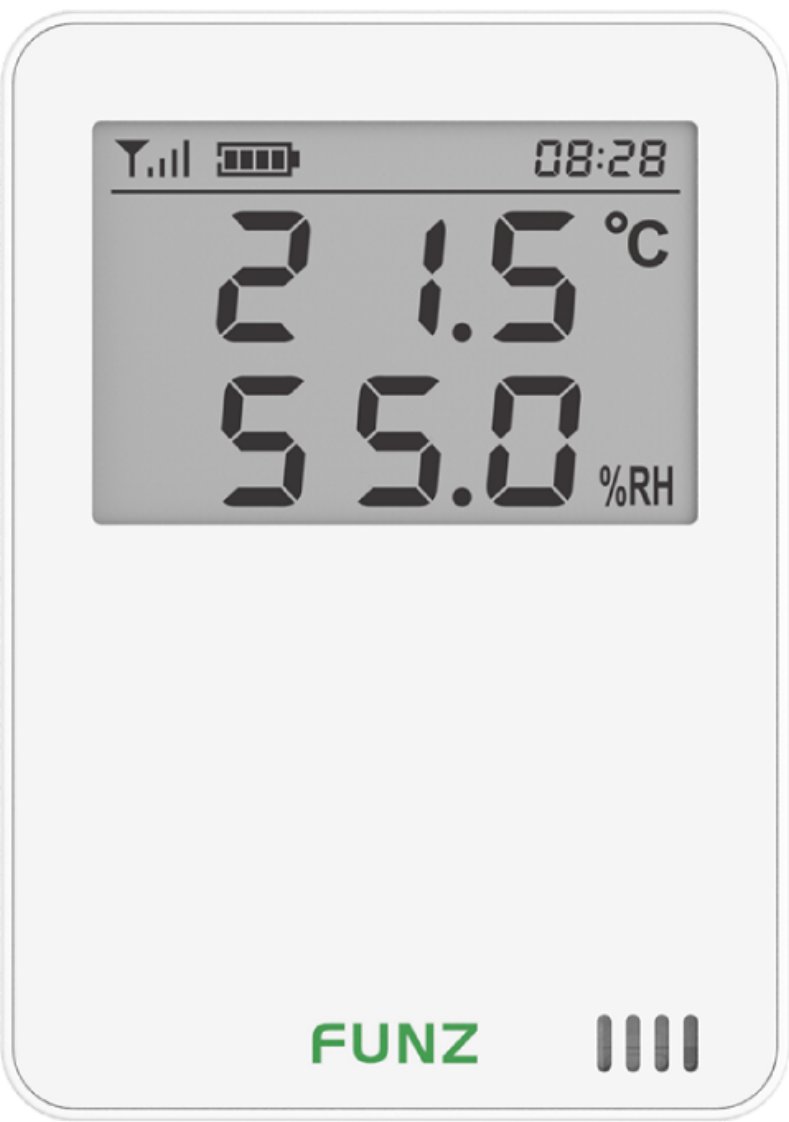

# 1. 模块说明

FZ600C无线(NB-IoT)温湿度传感器, 是方竹为物联网应用开发的创新产品, 专门应用于室内环境 温湿度采集。采用高精度的温湿度传感器,大屏数显,集成NB-IoT无线,数据上传至电信物联网平 台;产品超低功耗设计,内置锂电,安装简单。

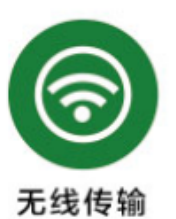

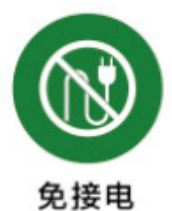

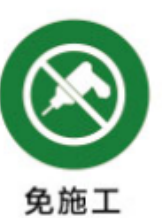

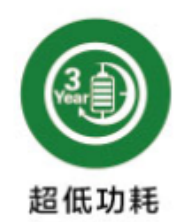

#### 特点

- 一体化温湿度采集,测量精度高
- 超大的液晶显示
- NBIoT无线传输
- 数据传输至电信物联网平台
- 超低功耗, 锂电池供电
- 安装方便,无需任何接线

## 1.1 系统说明

系统架构如图:

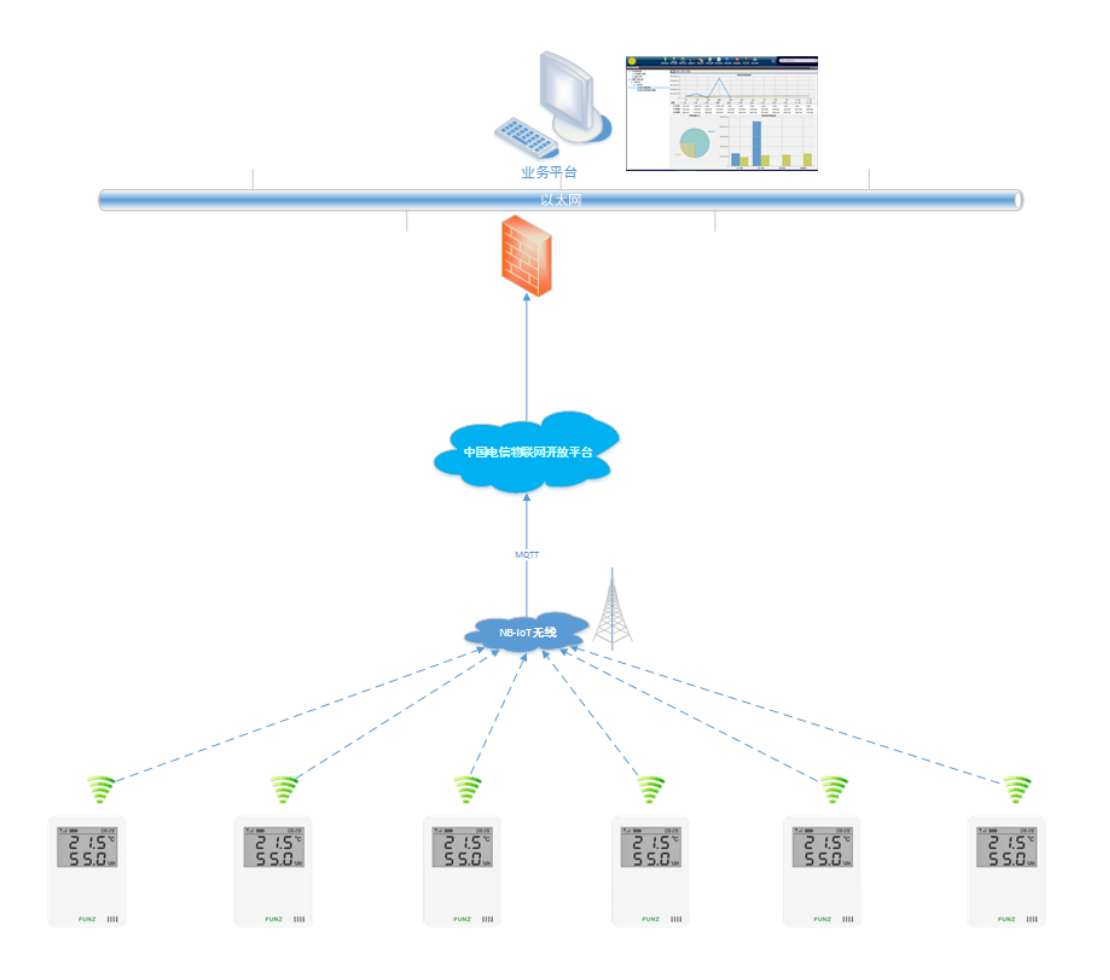

## 1.2 产品选型

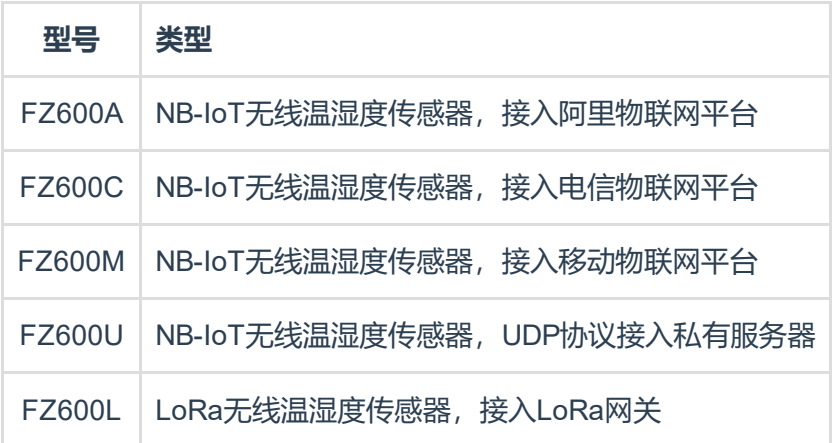

## 1.3 性能指标

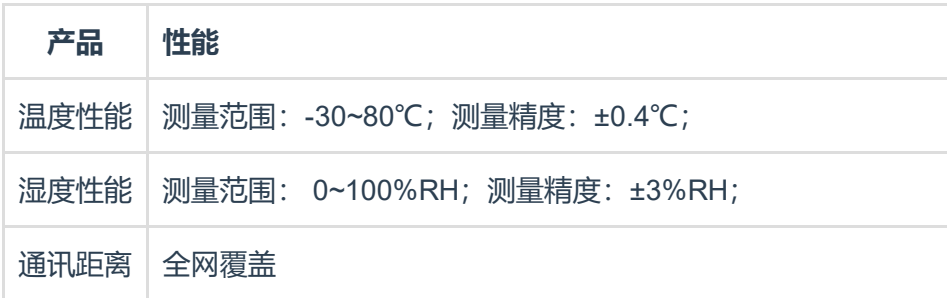

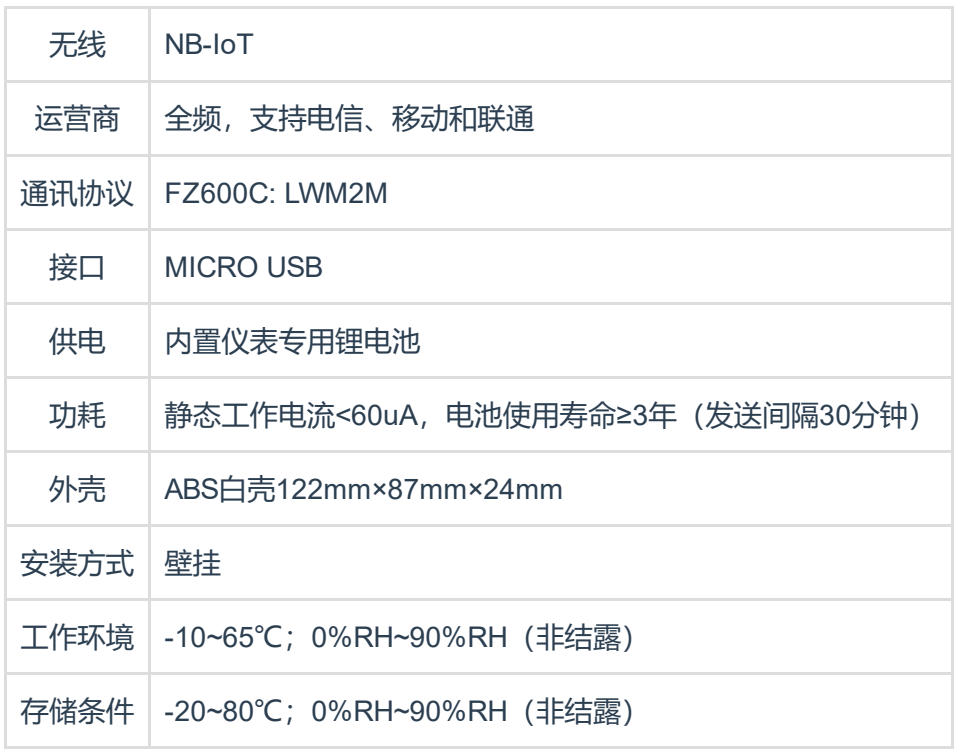

# 2. 模块安装

## 2.1 SIM卡安装

选用NB-IoT物联网卡。

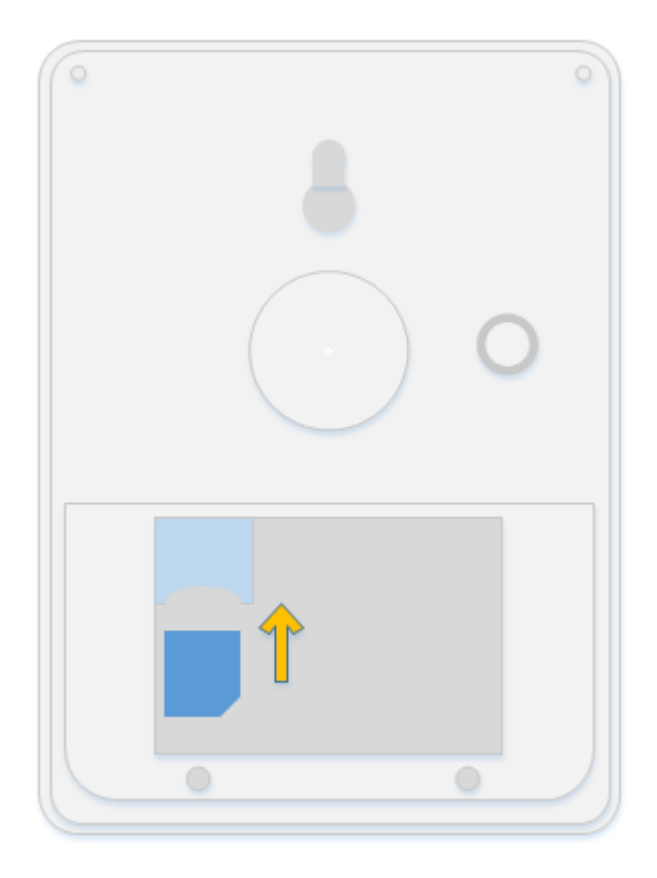

## 2.2 电池安装

厂家标配的是ER18505+电池电容,为订制电池。 可以使用ER18505M型替换,但注意电池容量相比厂家标配电池会降低不少,

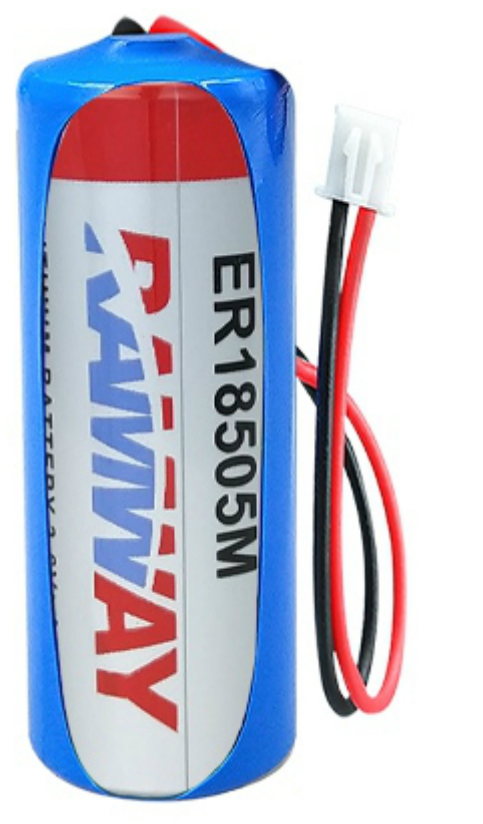

注意:电源接口如图所示,红正黑负,右正左负。

## 2.3 壁挂安装

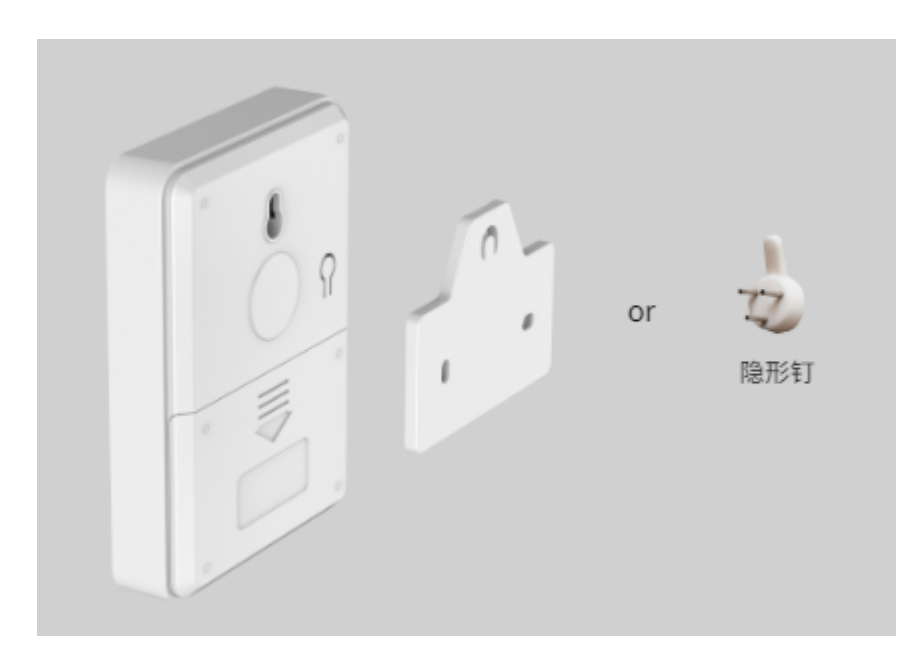

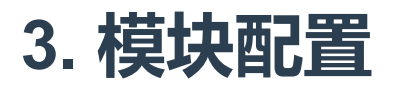

正常情况不需要对模块做任何配置,直接在电信物联网平台注册设备即可。 主要的出厂参数如下: 无线定时上传间隔:30分钟; 温度变化上传:1℃;

## 3.1 通讯连接

方竹提供了一个免费软件FZ\_Utility,用于对方竹全系列产品进行配置。官网www.funztech.com下 载最新的FZ\_Utility软件。

注意:安装FZ\_Utility之前,您需要先安装.NET Framework 2.0或更高版本。 要对模块进行配置,需要使用MICRO USB串口线,如下图所示:

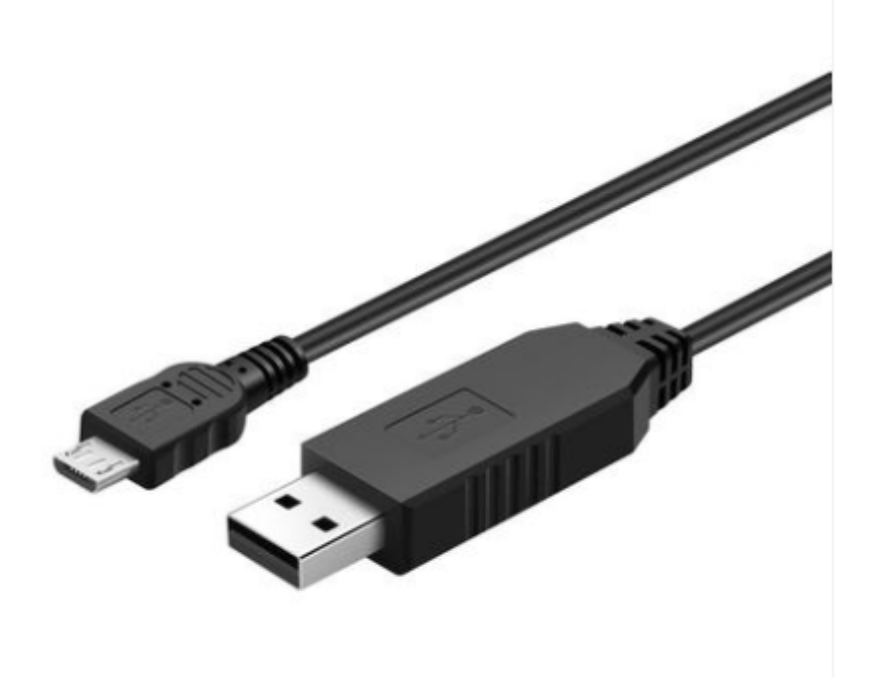

- 1) 用MICRO USB串口线连接电脑;
- 2) 打开FZ\_Utility软件;
- 3) 串口默认为115200-8-N-1, 打开串口;
- 4) 选择自动模式;
- 5) 按【查找设备】按键,连接成功后出现以下画面,连接成功

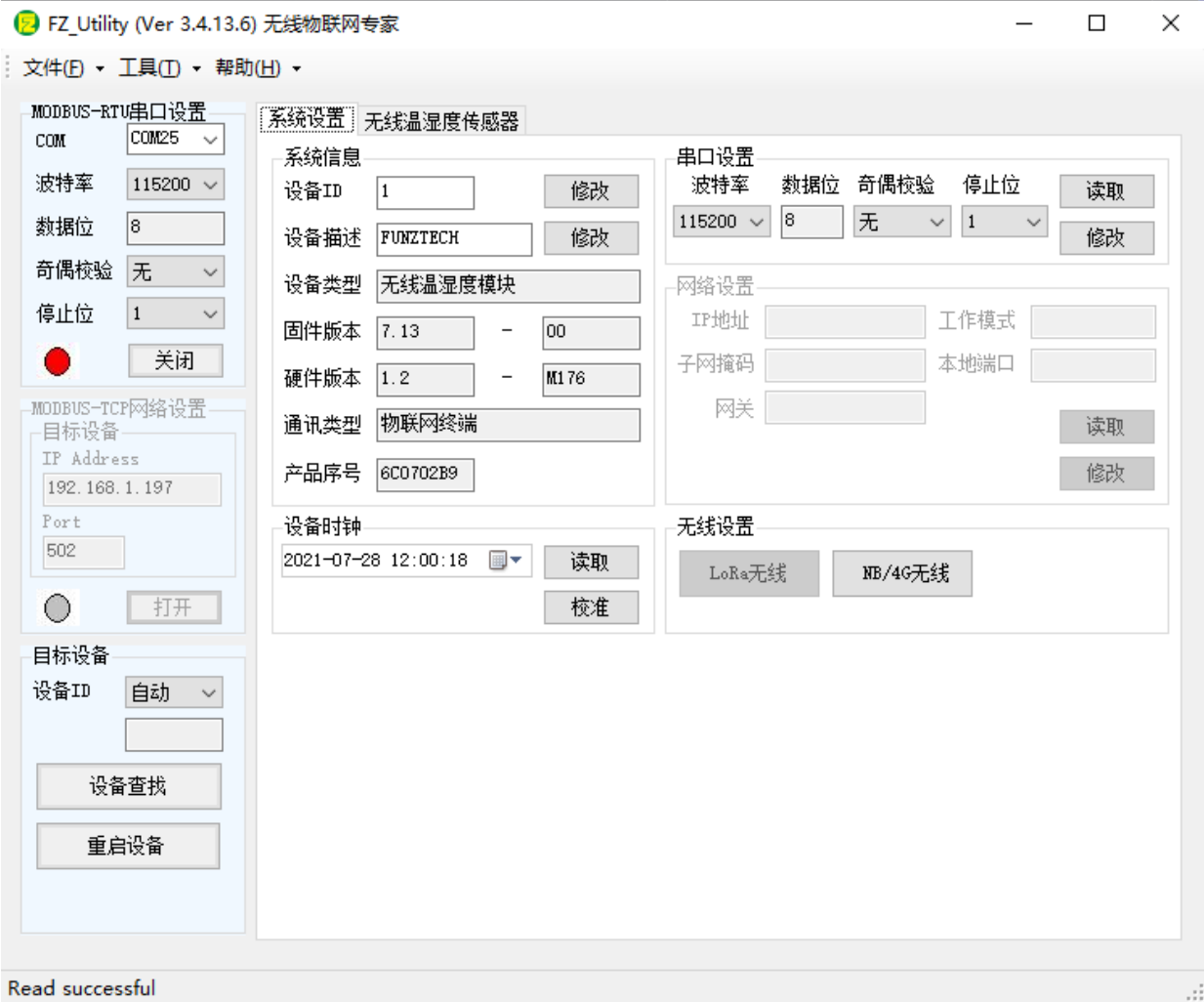

## 3.2 系统配置

#### 【系统设置】

系统信息包括设备ID、设备描述、设备类型、固件版本、硬件版本、通讯类型和产品序号。

## 3.3 无线配置

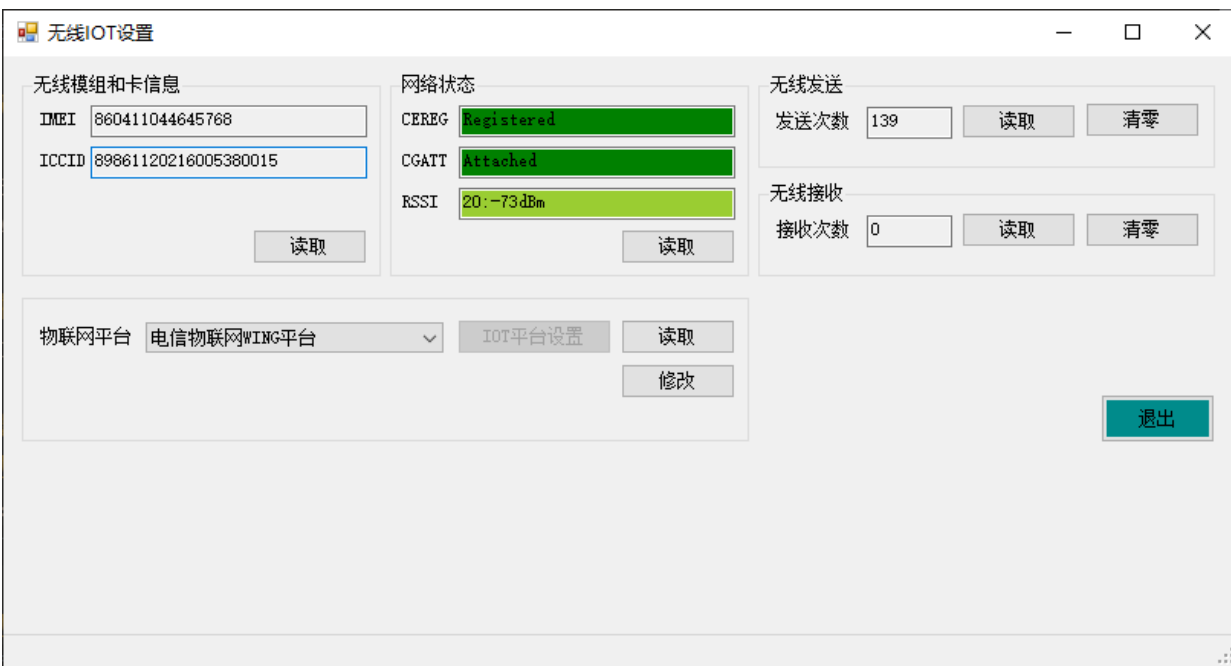

#### 3.3.1 网络状态查看

IMEI: 模组号 ICCID: 物联网卡号 网络状态: CGATT=Attached, 表示已连接网络

### 3.3.2 电信物联网接入平台设置

电信物联网平台分为电信物联网WING平台和电信物联网WING平台(电信网关),默认接入电信物联 网WING平台。

## 3.4 温湿度配置

### 3.4.1 温湿度监控

进入无线温湿度传感器界面,可以实时查看位号的实时采样值。

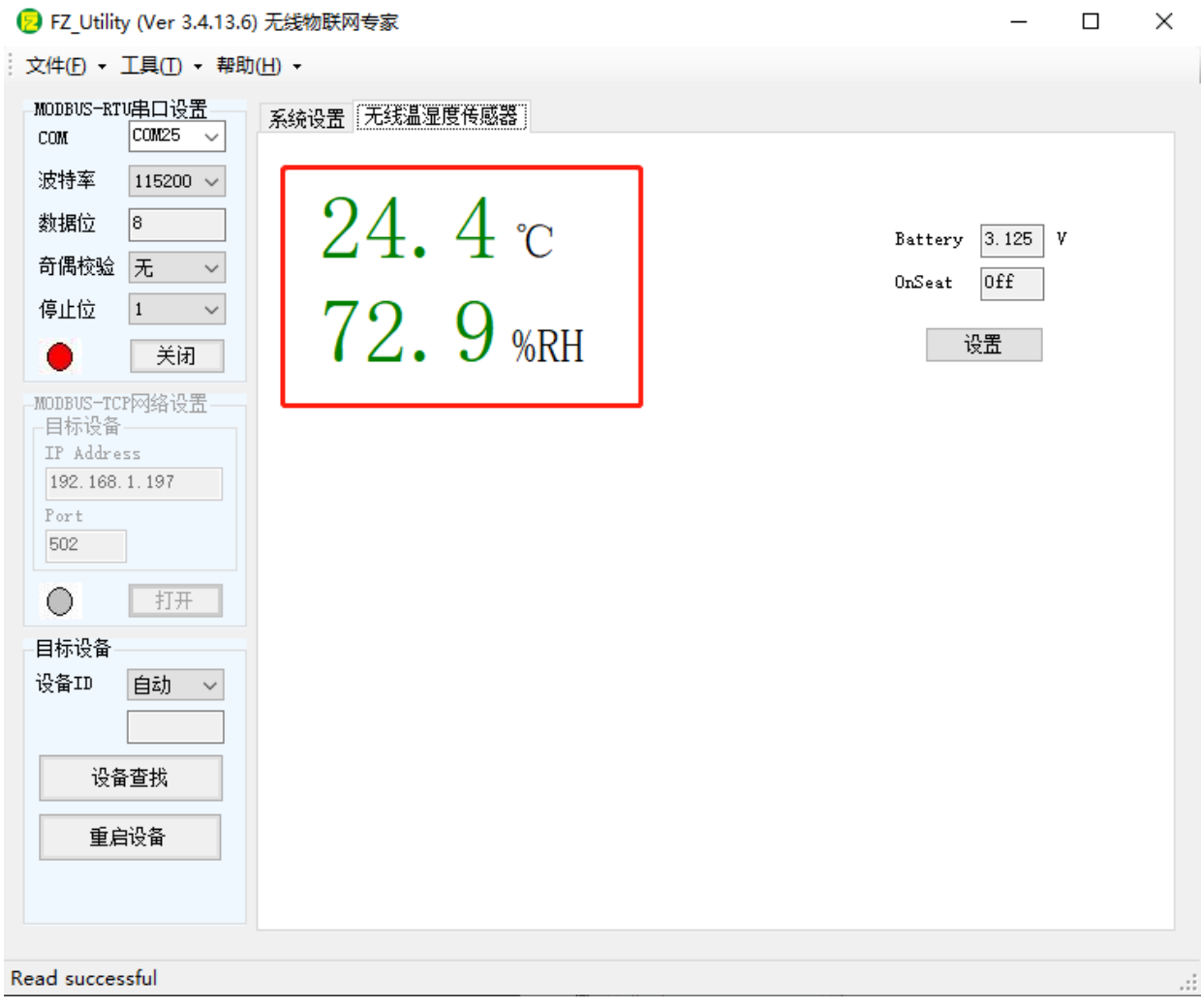

### 3.4.2 温湿度报警设置

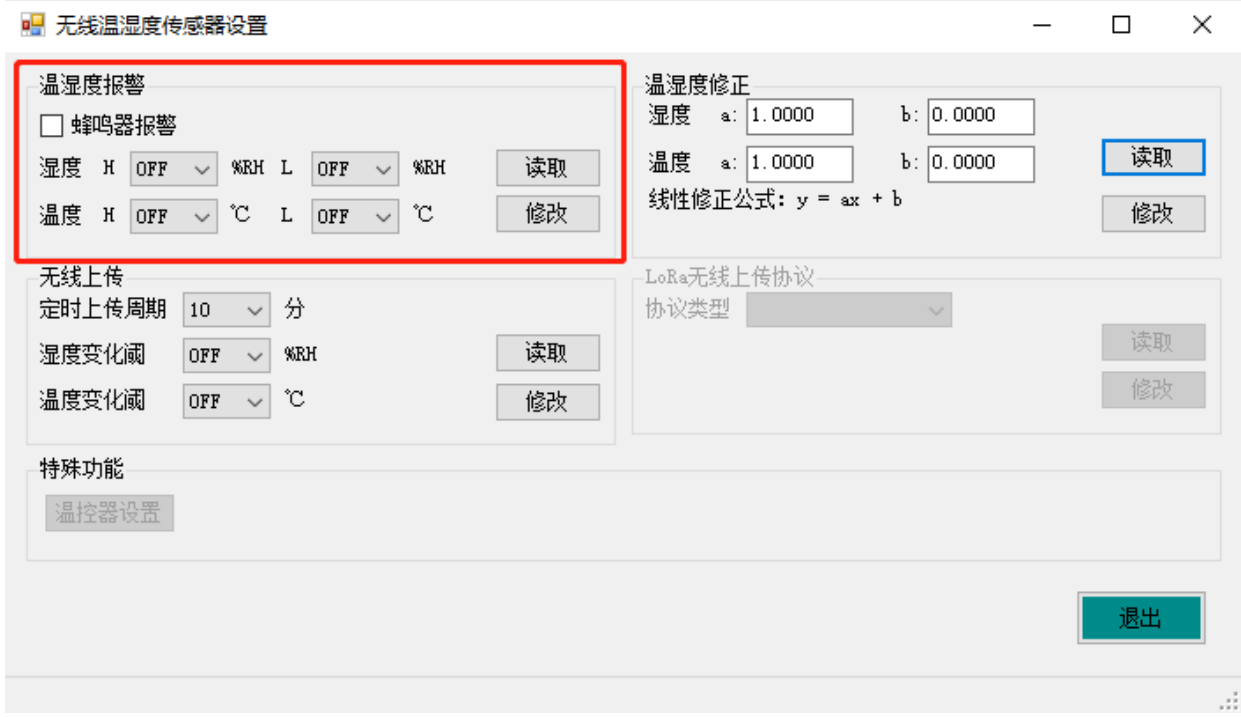

支持温度高、低报警,湿度高、低报警,当出现报警时,主动上传数据; 支持本地蜂鸣器报警;

### 3.4.3 无线上传设置

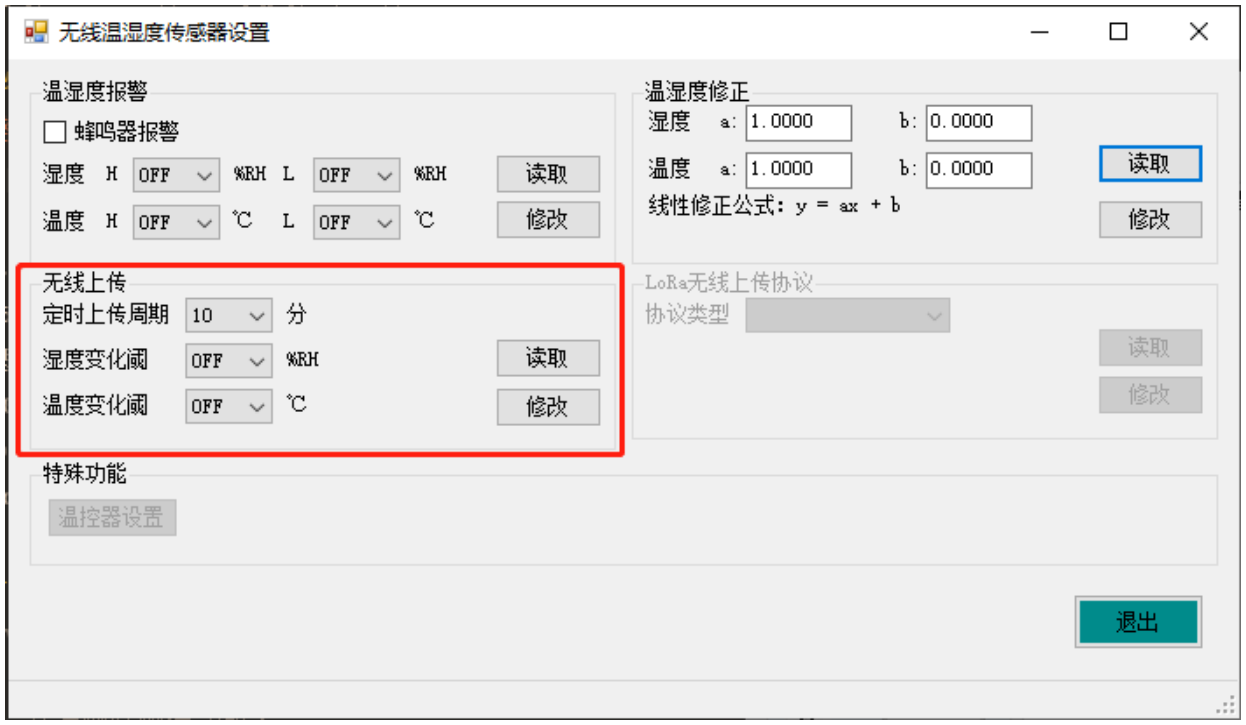

定时上传周期可设,默认30分钟,单位分钟。 支持变化上传。默认温度变化0.5℃上传,湿度变化不上传。

# 4. 电信使能平台设备管理

中国电信物联网开放平台 www.ctwing.cn

## 4.1 平台入驻

注册用户账号,实名认证,开通物联网使能服务。

4.2 产品创建

### 产品详情

- 产品ID 15014252
- FZ600无线温湿度传感器 产品名称
- 产品分类 智慧城市 -> 环境感知 -> 温湿度监测器
- 设备 节点类型
- 接入方式 设备直连
- 网络类型 NB-IoT
- 通信协议 LWM2M
- 数据加密方式 明文
- 认证方式 IMEI认证
- 无profile 有无profile
- 是否透传 不透传
- 消息格式 紧凑型二进制
- Endpoint格式 imei
- 省电模式 **PSM**
- 设备型号 FZ600C

## 4.3 物模型导入

将包含物模型信息的EXECL表格导入新建的产品当中。方竹技术提供。

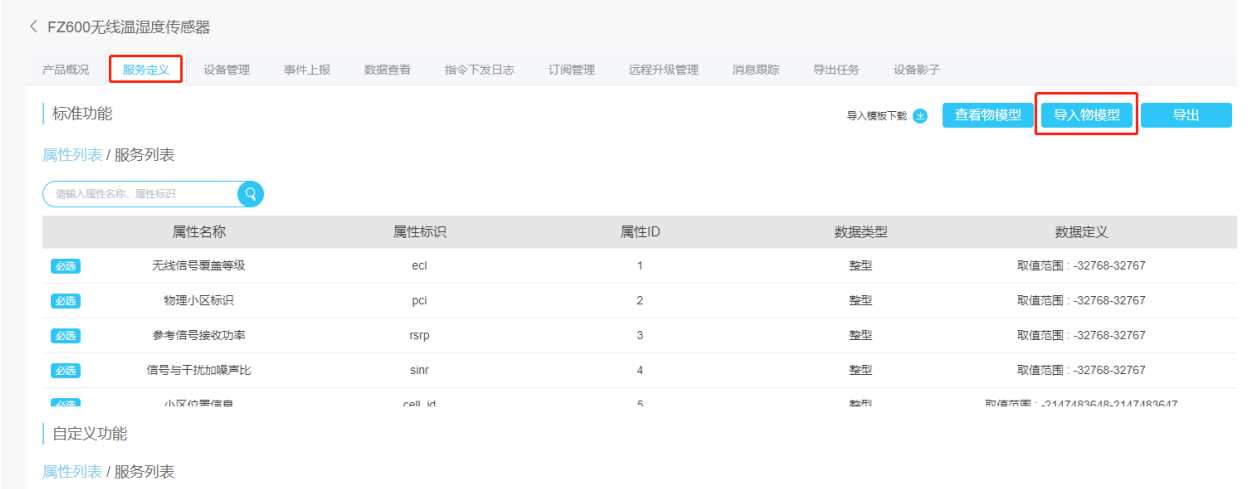

## 4.4 终端接入

#### 在产品下新建设备,输入IMEI

添加设备

\* 设备名称

FUNZTECH\_FZ600A\_001

\* IMEI号

请根据产品Endpoint格式输入IMEI号

#### IMSI号

请根据产品Endpoint格式输入IMSI号

#### 是否开启自动订阅

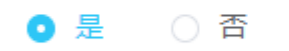

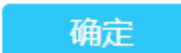

取消

í,

数据查看

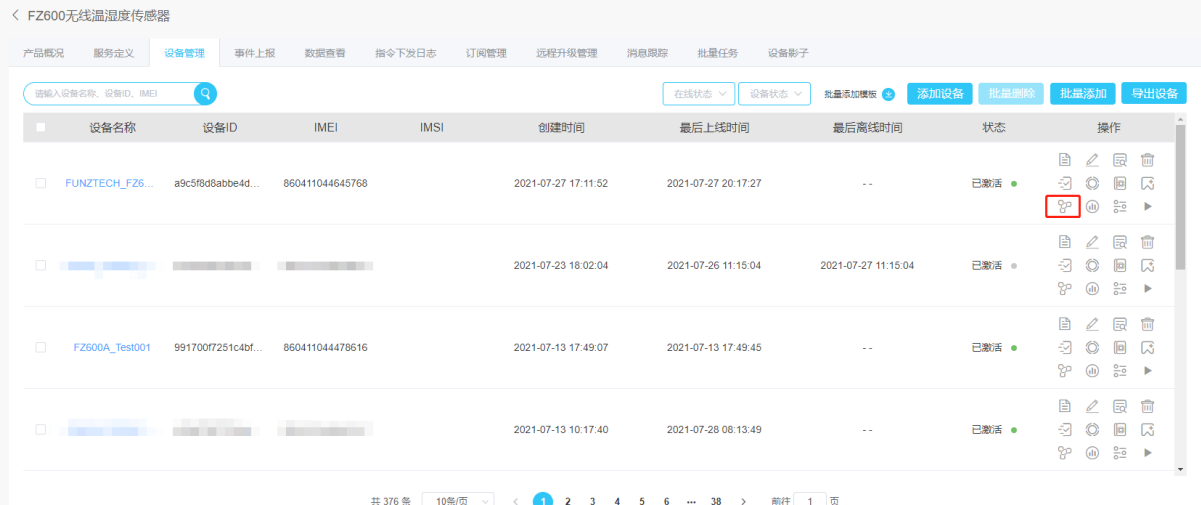

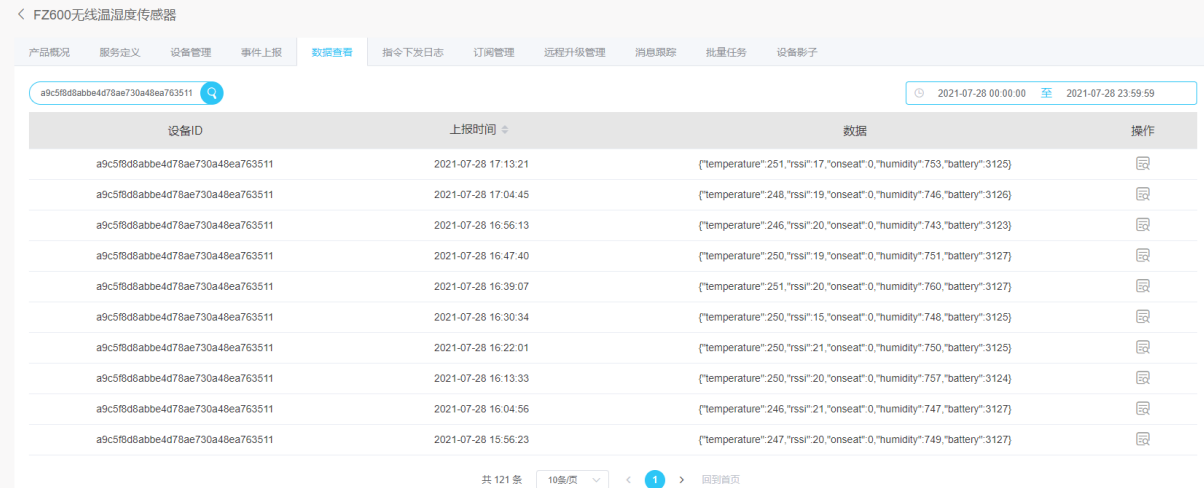

# 5 应用接入

开发者有两种方式调用平台能力来进行线下应用开发,一种方式是使用SDK,另一种是直接调用 API。

## 5.1 使用SDK进行线下应用开发

- ●下载SDK工具包并解压
- ●引入jar包至项目中
- ●加入依赖坐标到本地pom文件中

链接: https://help.ctwing.cn/ying-yong-kai-fa/xian-xia-kai-fa/sdk-shi-yong-shuo-ming/javasdk-shiyong-shuo-ming.html

## 5.2 调用API进行线下应用开发

● 根据协议填充参数 > 生成签名 > 拼装HTTP请求 > 发起HTTP请求> 得到HTTP响应 > 解释结果完 成调用流程

- 调用API的服务URL地址,开发者可以在正式环境中使用。
- API调用所需的公共参数与业务参数请参考API文档说明。
- 调用之前, 时间修正, 先要计算客户端与API网关的时间偏移量, 避免过时的请求被重复使用。
- 获取时间偏移量示例

● API调用过程中对签名进行验证,签名不合法的请求将会被拒绝。API网关目前只支持 HAMC\_SHA1 签名算法

链接: https://help.ctwing.cn/ying-yong-kai-fa/xian-xia-kai-fa/api-shi-yong-shuo-ming/diao-yongapi/gai-shu.html

## 6、模块操作

## 6.1 复位模块

背后的CFG按键长按5秒 (即嘀5次) 后松开, 系统自动复位。

## 6.2 手动发送数据

背后的CFG按键短按1秒(即嘀1次)后松开, 手动发送一次数据。

## 6.3 NB信号测试

FZ600模块提供NB信号强度测试功能。背后的CFG按键长按2秒("嘀"两次)后松开,进入NB信号 测试模式,液晶显示当前的RSSI值。每30秒定时发送数据。 信号为99表示无法连接到平台。 小于12认为信号偏弱。

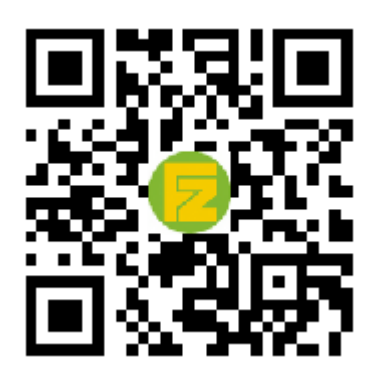

官网 [www.funztech.com](http://www.funztech.com/) 技术支持 联系电话: 0571-86602661 / 13757127709 2021-09-01 by 白石匠人 END

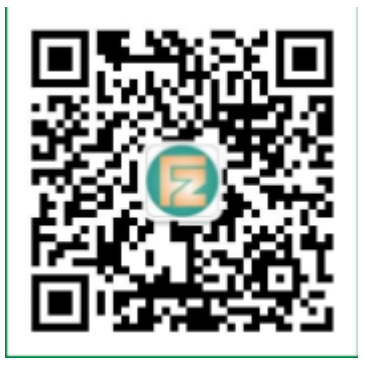